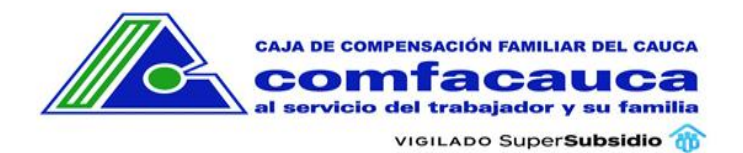

## Contenido

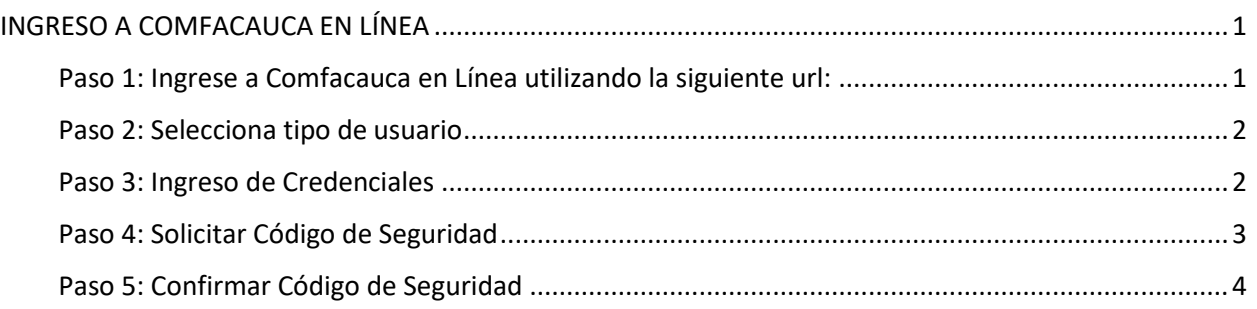

# <span id="page-0-0"></span>INGRESO A COMFACAUCA EN LÍNEA

<span id="page-0-1"></span>Paso 1: Ingrese a Comfacauca en Línea utilizando la siguiente url: [http://enlinea.comfacauca.com](http://enlinea.comfacauca.com/)

## Se visualiza la siguiente interfaz

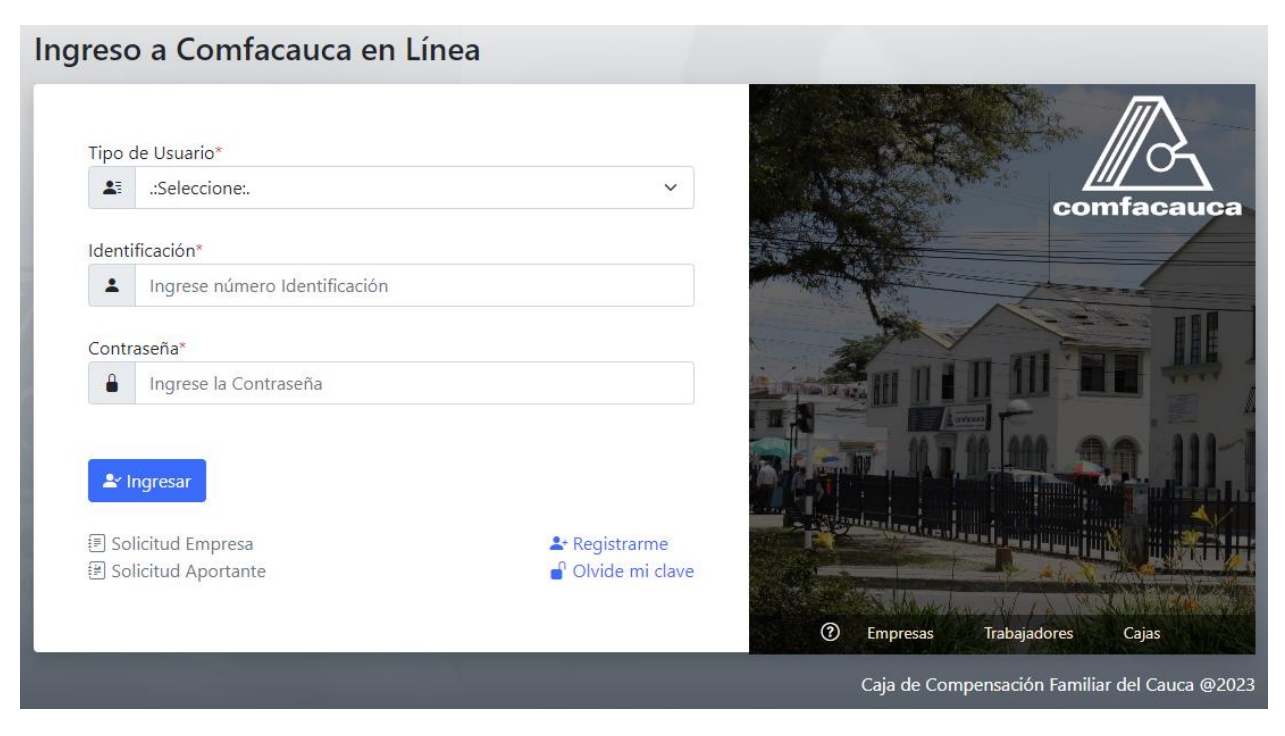

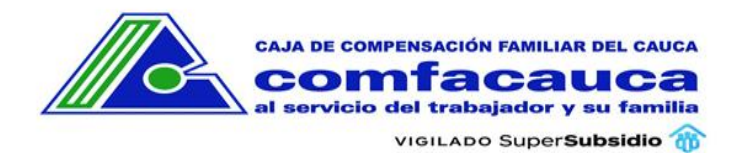

### <span id="page-1-0"></span>Paso 2: Selecciona tipo de usuario

- Si está Afiliado como **Trabajador** a La Caja de Compensación Familiar del Cauca, Comfacauca.
- Si está Afiliado como **Empresa** a La Caja de Compensación Familiar del Cauca, Comfacauca.
- Si tiene un **Convenio** con La Caja de Compensación Familiar del Cauca, Comfacauca.

#### Tipo de Usuario\*

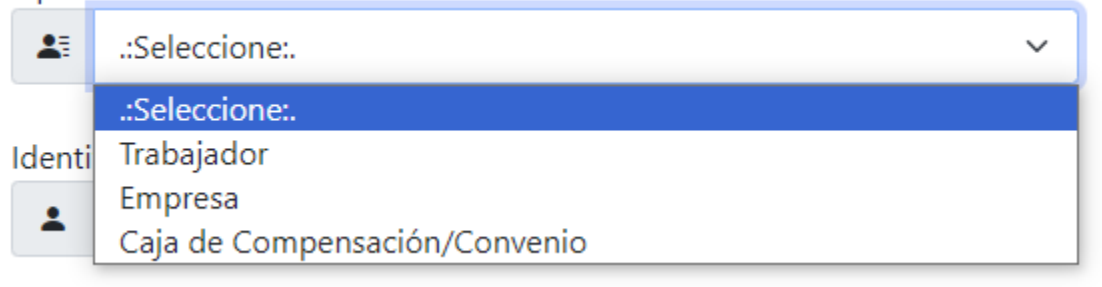

#### <span id="page-1-1"></span>Paso 3: Ingreso de Credenciales

- 1. Digite su número de identificación sin espacios ni puntos
- 2. Digite la contraseña

#### Identificación\*

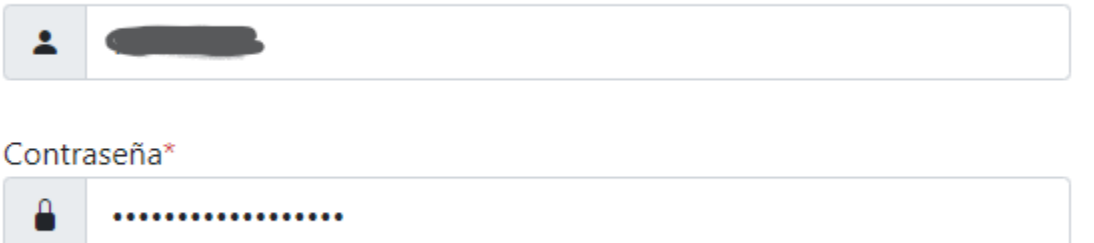

El sistema valida la autenticidad de los datos y si son incorrectos muestra un mensaje de error.

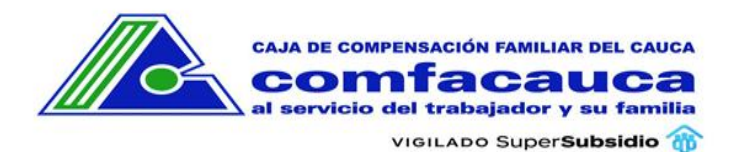

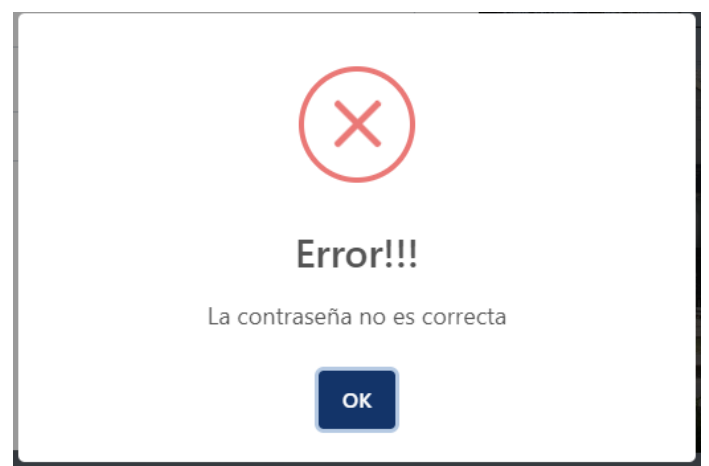

Si los datos son correctos el sistema muestra la siguiente interfaz donde se solicita un código de verificación de 6 dígitos, que será enviado al correo electrónico que aparece registrado.

#### <span id="page-2-0"></span>Paso 4: Solicitar Código de Seguridad

El sistema muestra una ventana donde informa a qué correo electrónico enviará el Código de Seguridad.

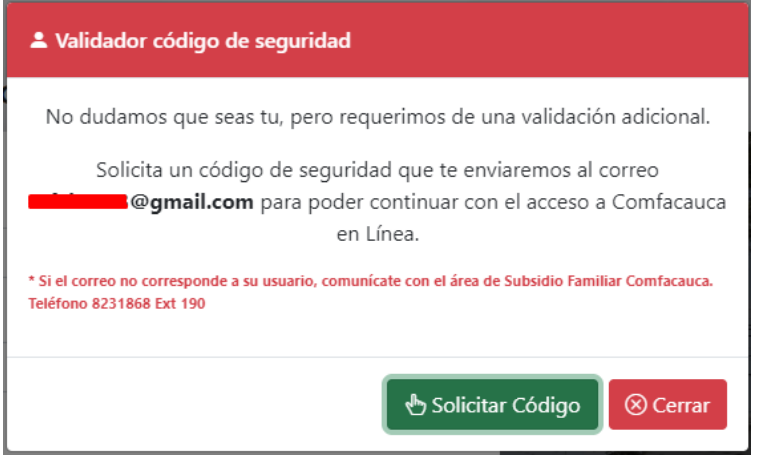

Al dar clic en el botón **Solicitar Código** se envía un correo electrónico con la siguiente estructura a la cuenta de correo del usuario:

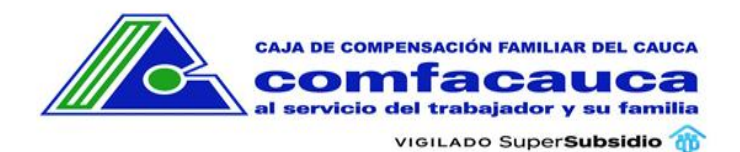

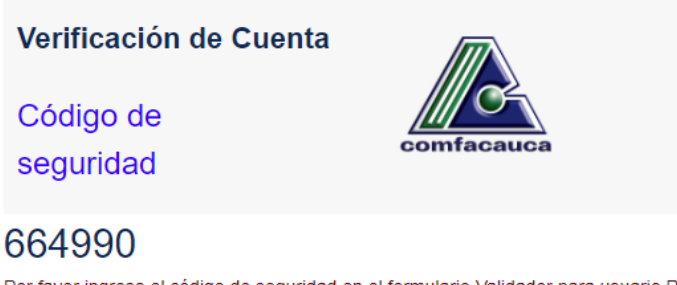

Por favor ingrese el código de seguridad en el formulario Validador para usuario Registrado. Una vez validado el código de seguridad será redirigido a Comfacauca en Linea.

#### <span id="page-3-0"></span>Paso 5: Confirmar Código de Seguridad

Digite el código de validación que llegó a su correo electrónico en la siguiente interfaz y presione el botón **Validar Código**:

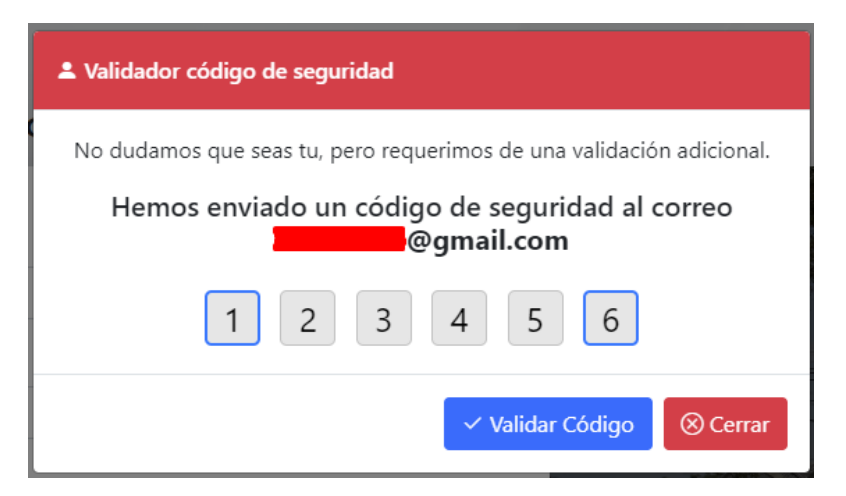

Si el código es correcto el sistema redirige al usuario a la interfaz de Comfacauca en línea.

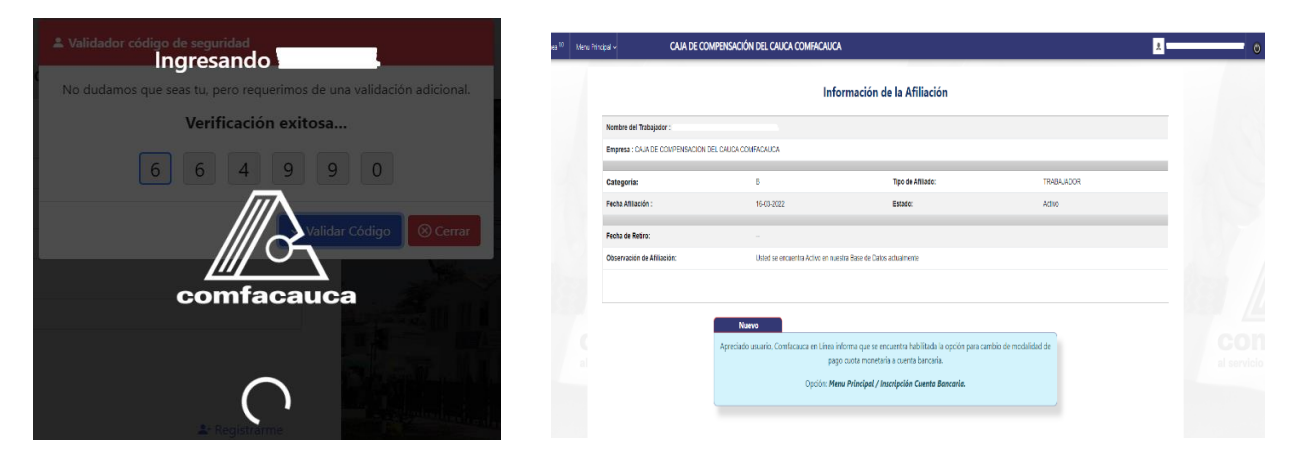